## **MidtPro – Brugervejledning for eksterne brugere**

#### **Overordnet beskrivelse af sagsflow i systemet**

- A. Regionsmedarbejderen opretter et projekt (ud fra en prædefineret skabelon) med tilhørende opgaver og tildeler opgaver til den eksterne bruger.
- B. Eksterne brugere kan se tildelte opgaver på forsiden/dashboardet (afsnit 3)
- C. Eksterne brugere kan foreslå ændringer til tidsplanen for projektet eller tilføje opgaver (afsnit 4).
- D. Regionsmedarbejderen godkender ændringerne og overfører dem eventuelt til andre projekter fx alle lokaliteter i en pulje (afsnit 4).
- E. I den daglige anvendelse opdaterer de opgaveansvarlige status på opgaverne og afleverer dokumentation hvor nødvendigt ved opgaveafslutning. Regionsmedarbejderen godkender aflevering af opgaver, hvor nødvendigt (afsnit 5).

## Indhold

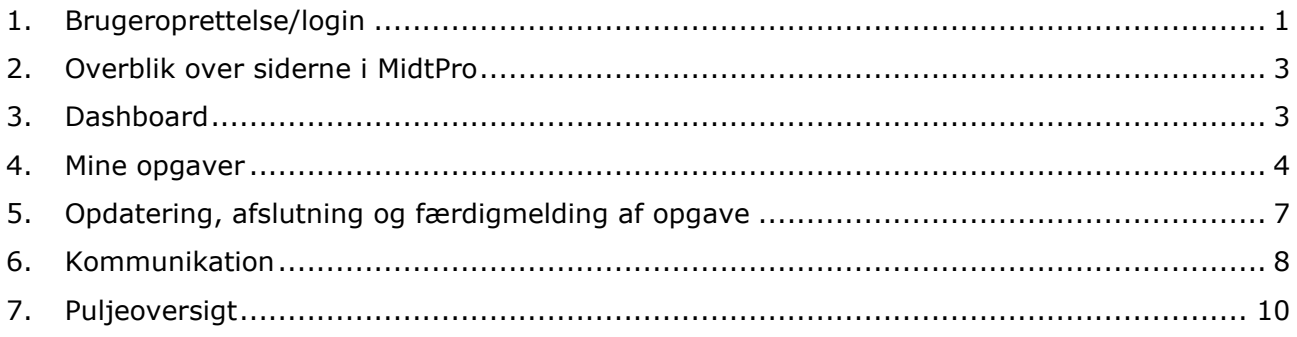

#### <span id="page-0-0"></span>**1. Brugeroprettelse/login**

MidtPro findes på:<https://midtpro.rm.dk/Home/Logon>

Du bliver mødt med følgende login-side:

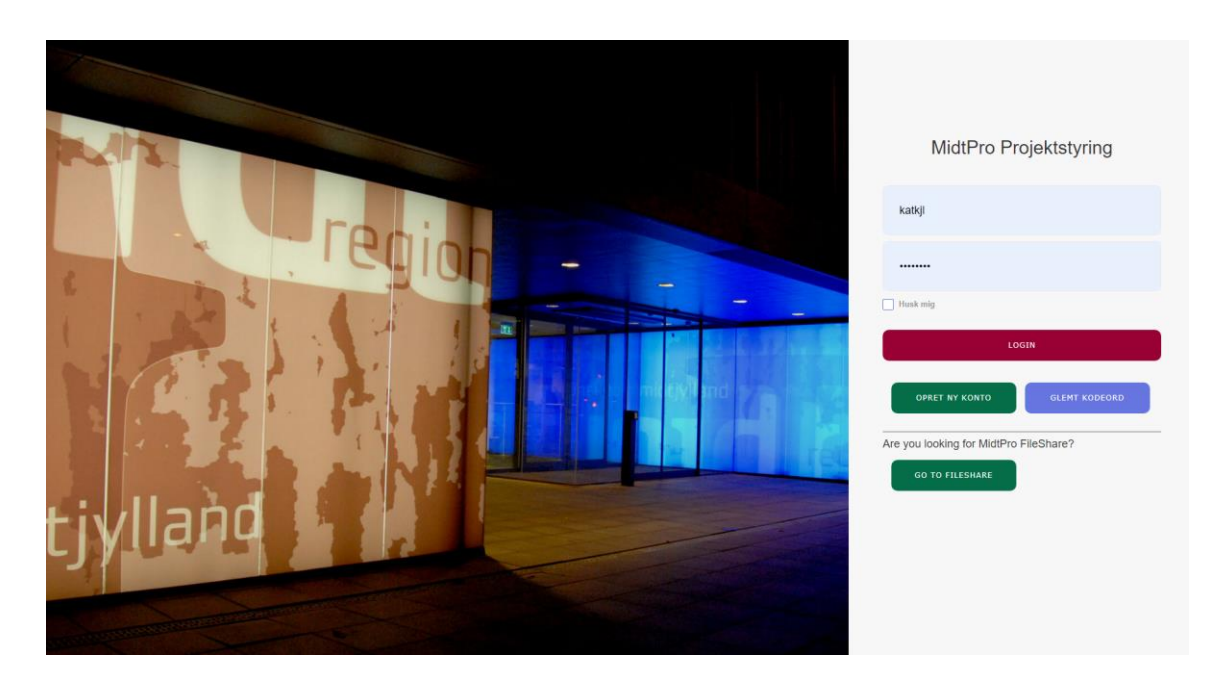

Hvis du er oprettet som bruger, logger du på med dit brugernavn og kodeord. Hvis du ikke er oprettet som bruger endnu, bruger du "Opret ny bruger". Herefter bliver du mødt af dette skærmbillede:

# **Bruger** info Her kan du beskrive opgaven der skal udføres. Hvis du vælger at indsætte links til eksterne dokumenter eller systemer kan MidtPro ikke være ansvarlig for tilgængeligheden af disse eksterne ressourcer. Brugernavn/Initialer Brug det samme brugernavn som du logger på compututeren med. Kodeord Gentag kodeord Personlig info Det du angiver her vil blive brugt i forbindelse med kontakt oplysninger, udsendelse af mails og hvordan du vil fremstå i systemet. Fornavn Efternavn Telefon Email Organisation DGE Miljø- og Ingeniørfirma A/S  $\checkmark$

#### <span id="page-2-0"></span>**2. Overblik over siderne i MidtPro**

Når du er logget på siden, bliver du mødt af forsiden (dashboardet). Øverst vil du ved klokkesymbolet kunne se opgaver der afventer at du gør noget, om regionens projektleder har godkendt en opgave, eller hvis der er skrevet en chatbesked. Når opgaven er udført/beskeden læst kan adviseringen fjernes på krydset:

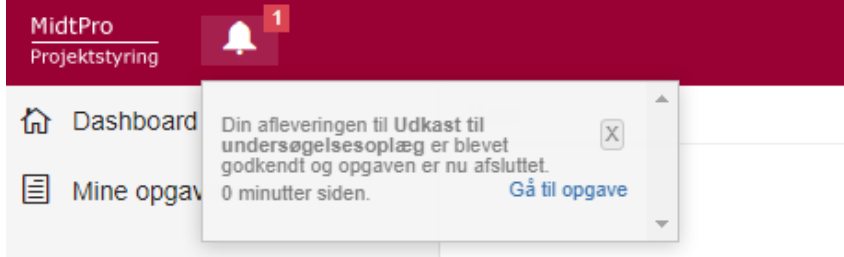

I venstre side er der en træstruktur for at kunne navigere til forskellige sider i MidtPro.

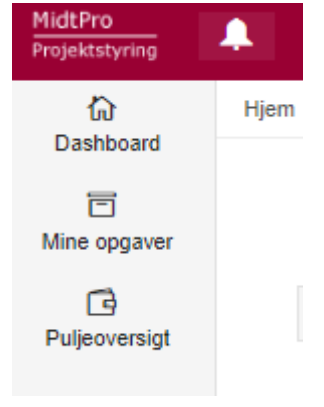

#### <span id="page-2-1"></span>**3. Dashboard**

Udover at være din indgangsside, ser du her også dine igangværende projekter (lokaliteter):

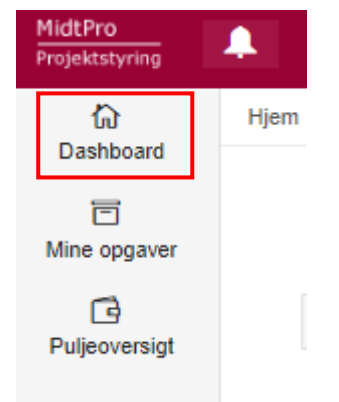

PROJEKTER JEG ER MED I

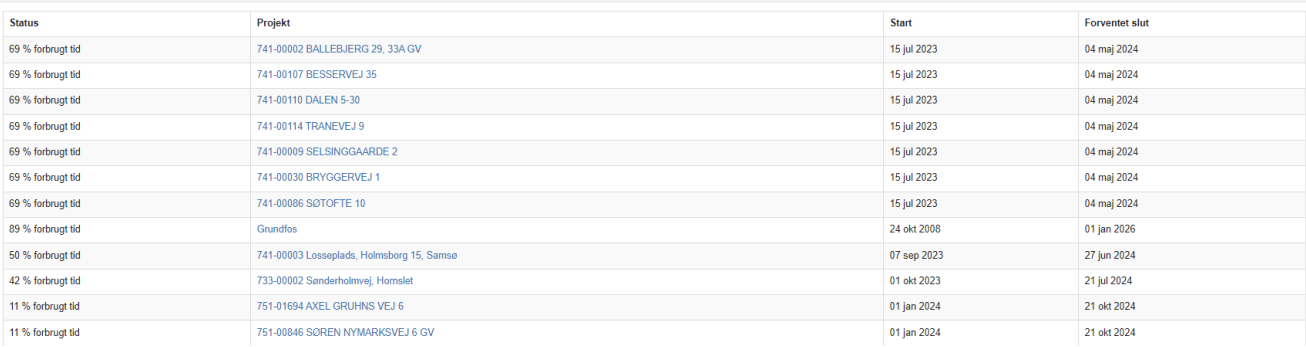

## <span id="page-3-0"></span>**4. Mine opgaver**

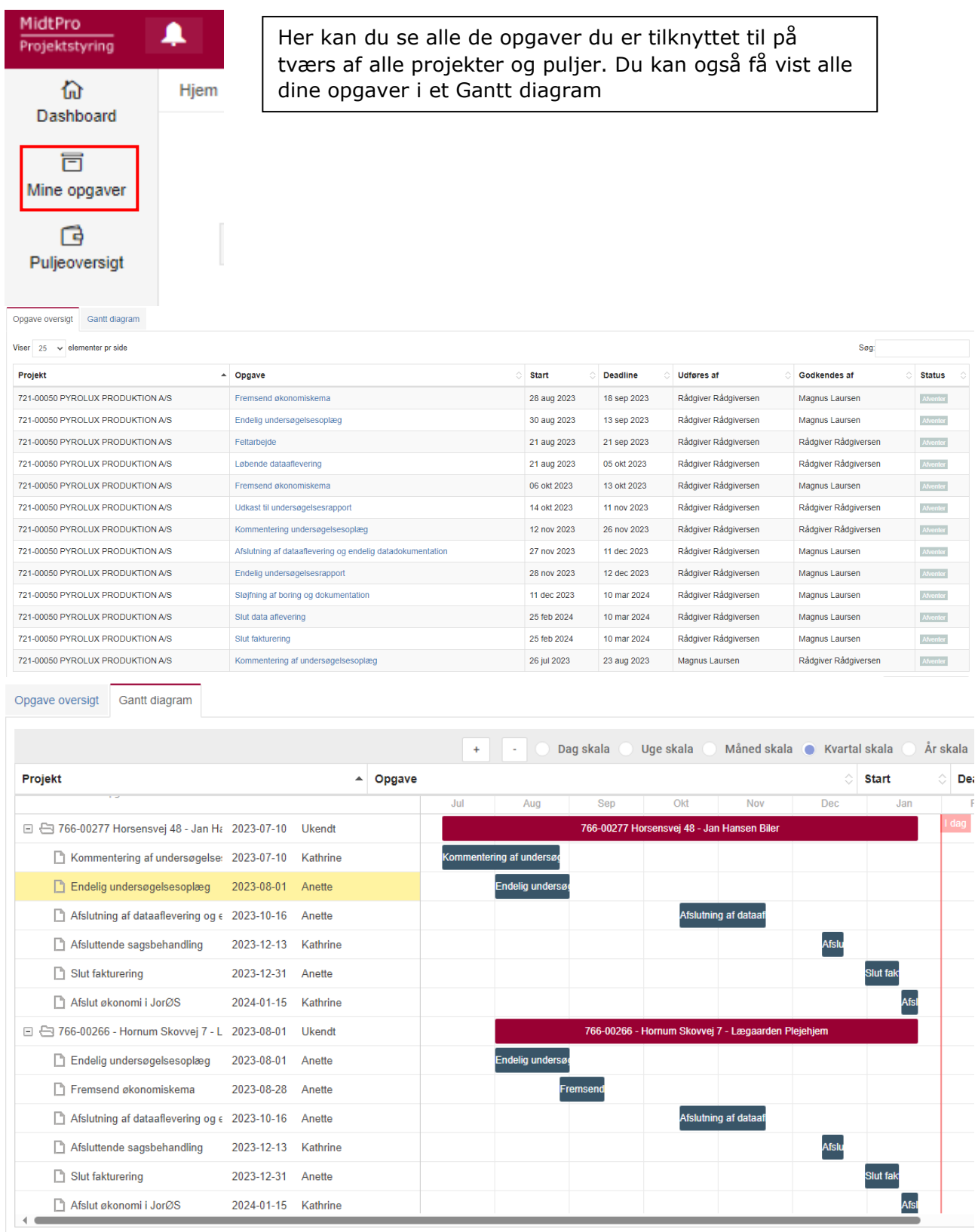

Ved at klikke på en opgave kommer du ind på det enkelte projekt:

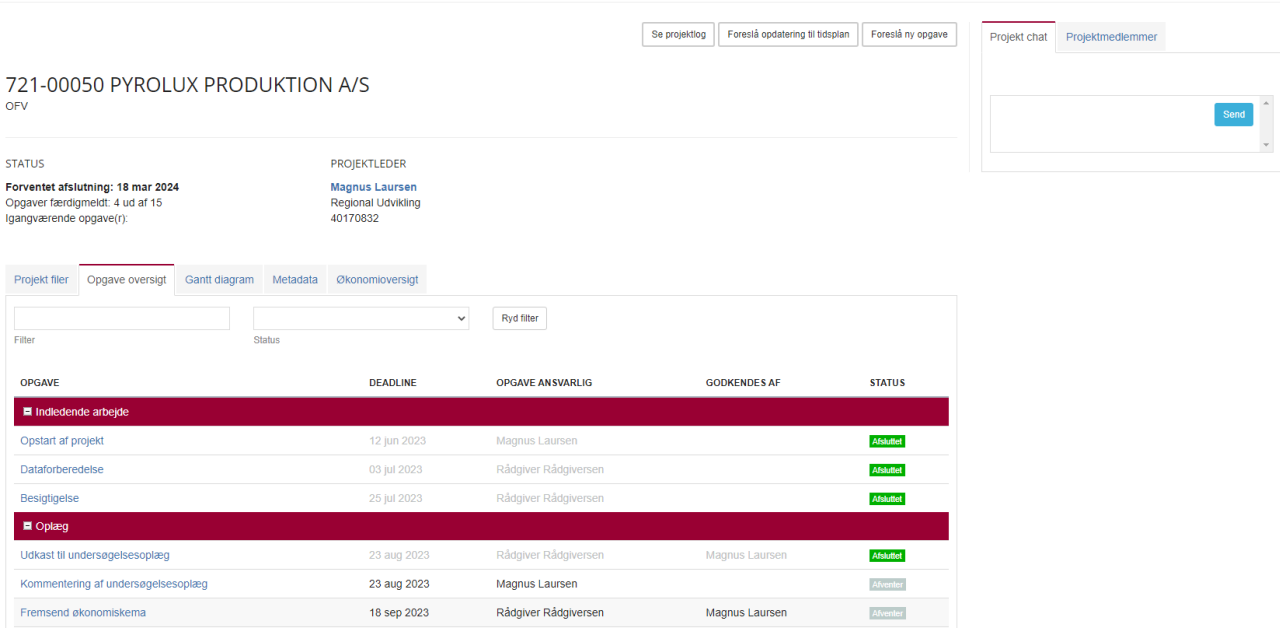

Øverst på siden er der 3 funktioner som du kan bruge:

- Se projektlog: Her fremgår alle handlinger fx udførte og godkendte opgaver med tidsstempler
- Foreslå opdatering til tidsplan: Her kan tidsplanen opdateres og afleveres. Regionens projektleder kan herefter overføre tidsplanen til andre lokaliteter
- Foreslå ny opgave: Her kan tilføjes opgaver som ikke er indeholdt i skabelonen. Hvis dette ønskes, skal det gøres som en af de første ting i projektet. Efter den eksterne bruger foreslår ny opgave, kan regionsmedarbejderen replikere den nye opgave over på de andre lokaliteter i puljen. Ved replikering vil alt udført arbejde i MidtPro blive overskrevet.

#### Projektlog

Hjem \ 721-00050 PYROLUX PRODUKTION A/S \ Projektlog

em \ 721-00050 PYROLUX PRODUKTION A/S

Tilbage til projektoversigt

Log for 721-00050 PYROLUX PRODUKTION A/S

| Filter |               |                      | <b>Status</b>                   | Ryd filter<br>$\checkmark$    |                                           |
|--------|---------------|----------------------|---------------------------------|-------------------------------|-------------------------------------------|
|        | <b>TYPE</b>   | <b>TIDSSTEMPEL</b>   | <b>HANDLING UDFØRT AF</b>       | <b>UDFØRT PÅ OPGAVE</b>       | <b>BESKED</b>                             |
| 26299  | Advarsel      | 13 dec 2022 10:06:15 | Magnus Laursen (magnia)         | Udkast til undersøgelsesoplæg | Opgave godkendt og afsluttet              |
| 26296  | a Info        | 13 dec 2022 10:06:09 | Magnus Laursen (magnia)         | Opstart af projekt            | Opgaven er færdigmeldt og afsluttes.      |
| 26290  | <b>O</b> Info | 13 dec 2022 10:05:01 | Rådgiver Rådgiversen (Rådgiver) | Udkast til undersøgelsesoplæg | Opgaven er færdigmeldt og skal godkendes. |
| 25515  | Advarsel      | 08 dec 2022 10:24:00 | Magnus Laursen (magnia)         | Udkast til undersøgelsesoplæg | Opgave IKKE godkendt                      |
| 25506  | <b>O</b> Info | 08 dec 2022 10:23:42 | Rådgiver Rådgiversen (Rådgiver) | Udkast til undersøgelsesoplæg | Opgaven er færdigmeldt og skal godkendes. |
| 25491  | Advarsel      | 08 dec 2022 10:23:01 | Magnus Laursen (magnia)         | Udkast til undersøgelsesoplæg | Opgave IKKE godkendt                      |
| 25432  | <b>O</b> Info | 08 dec 2022 10:13:49 | Magnus Laursen (magnia)         | Udkast til undersøgelsesoplæg | Opgaveindhold opdateret.                  |
| 25426  | <b>O</b> Info | 08 dec 2022 10:12:22 | Magnus Laursen (magnia)         | Udkast til undersøgelsesoplæg | Opgaven er færdigmeldt og skal godkendes. |
| 22982  | <b>O</b> Info | 29 nov 2022 10:09:58 | Magnus Laursen (magnia)         | Besigtigelse                  | Opgaven er færdigmeldt og afsluttes.      |
| 22958  | <b>O</b> Info | 29 nov 2022 09:55:36 | Magnus Laursen (magnia)         | Dataforberedelse              | Opgaven er færdigmeldt og afsluttes.      |

### Foreslå opdatering af tidsplan

# Ændringer i tidsplanen kan skrives ind i felterne:<br>
FROJEKTLEDER

**STATUS** Forventet afslutning: 18 mar 2024<br>Opgaver færdigmeldt: 4 ud af 15<br>Igangværende opgave(r):

Magnus Laursen<br>Regional Udvikling<br>40170832

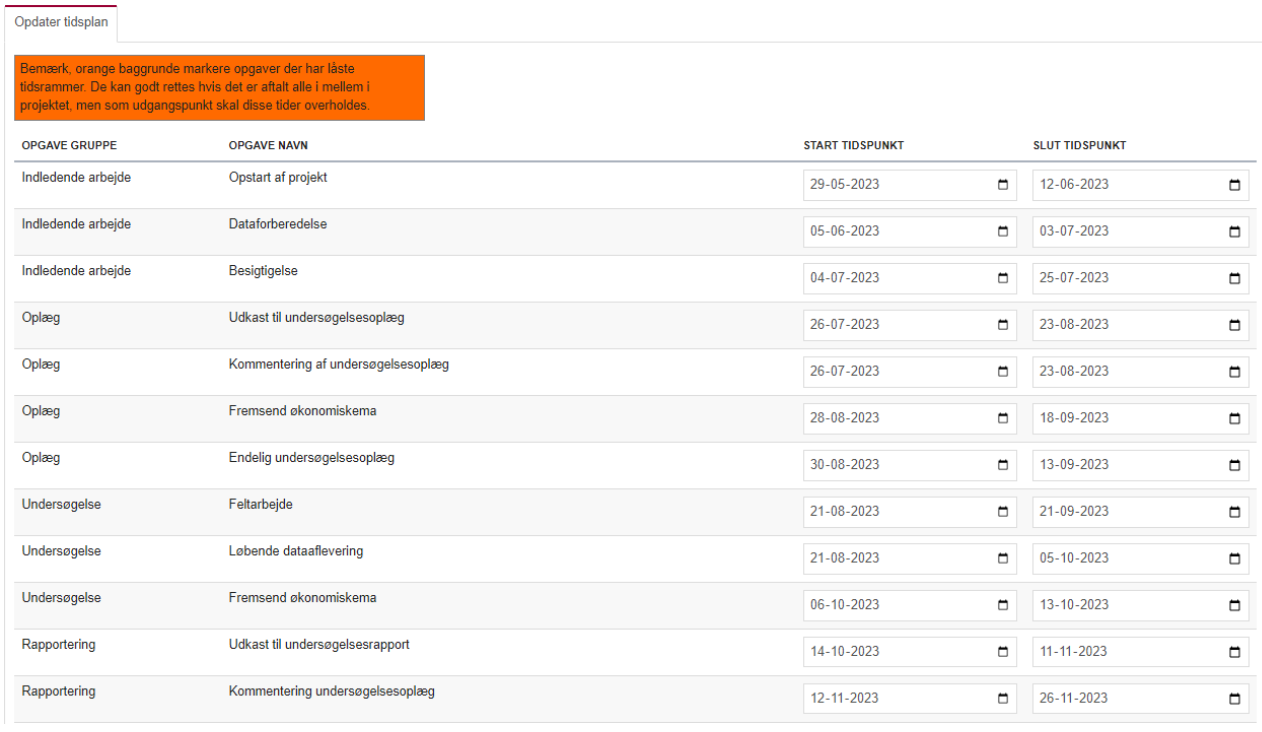

Når tiderne er rettet gemmes ændringer ved at trykke på Forslå ny tidsplan hvorefter den sendes til regionen.

Herefter kan det aftales med regionen at tidsplanen overføres til andre lokaliteter.

## Foreslå ny opgave

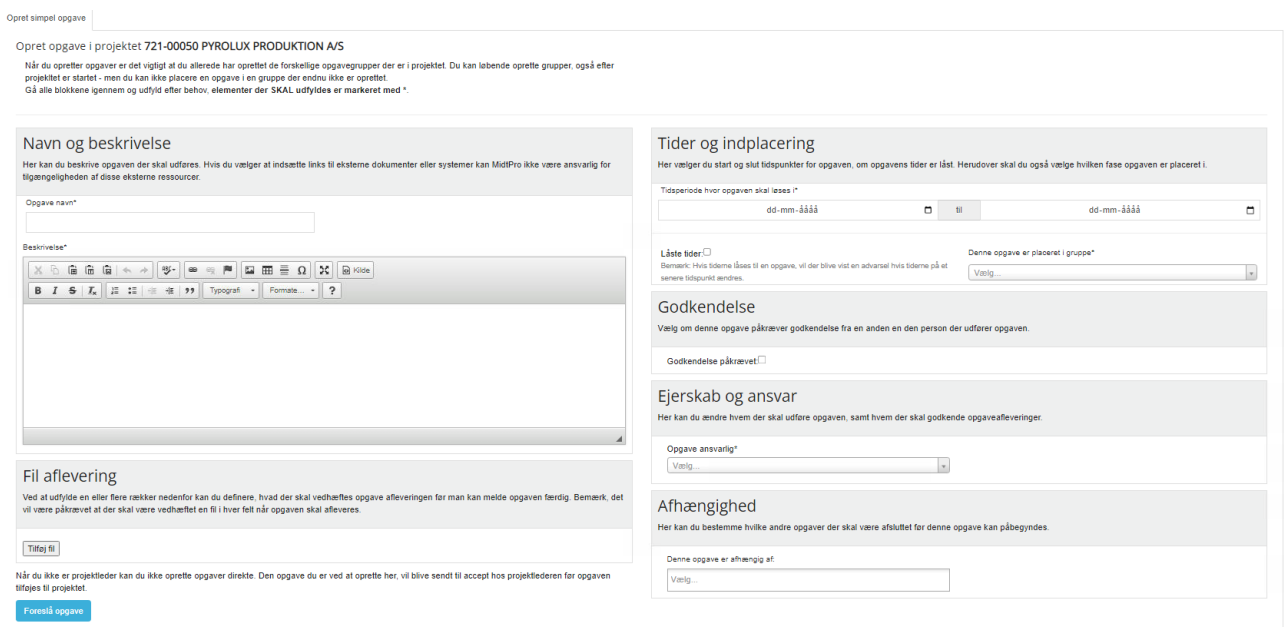

#### <span id="page-6-0"></span>**5. Opdatering, afslutning og færdigmelding af opgave**

Klik på en underopgave i et af dine projekter:

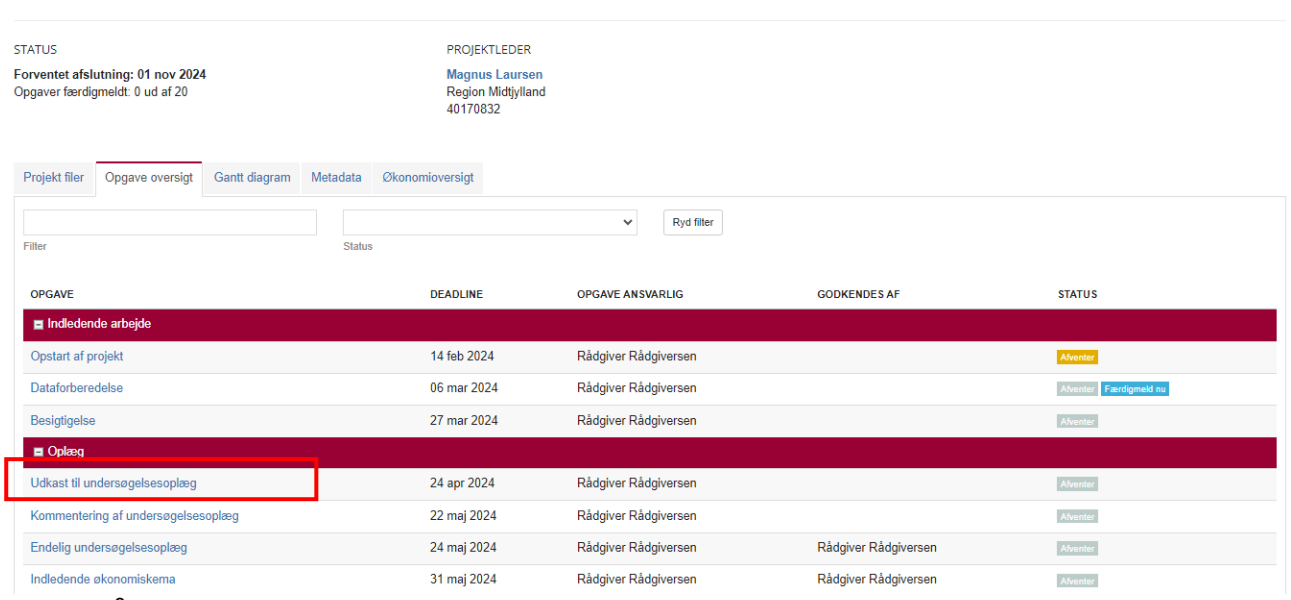

En side åbner sig til afslutning og færdigmelding af opgave:

Hovedokumenter skal uploades i samme arbejdsgang som man færdigmelder opgaven. Andre dokumenter som fx bilag skal afleveres under "arbejdsdokumenter"

I opgaver hvor der er krav om filupload, vil afleveringsknappen se sådan ud, og her skal hoveddokumentet uploades ved at klikke på "Upload dokument og færdigmeld opgave":

Udkast til undersøgelsesrapport samt GeoGIS dokumentationsrapport OPGAVE ANSVARLIG: RÅDGIVER RÅDGIVERSEN Forventet start: 16-05-2024 Forventet slut: 04-07-2024

Upload dokument og færdigmeld opgave

I opgaver hvor der ikke er krav om filupload, vil afleveringsknappen se sådan ud, og her skal dokumenter uploades under arbejdsdokumenter:

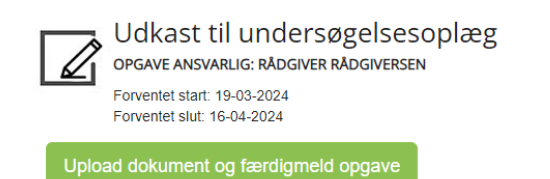

Tilbageværende tid

 $0\%$  af de

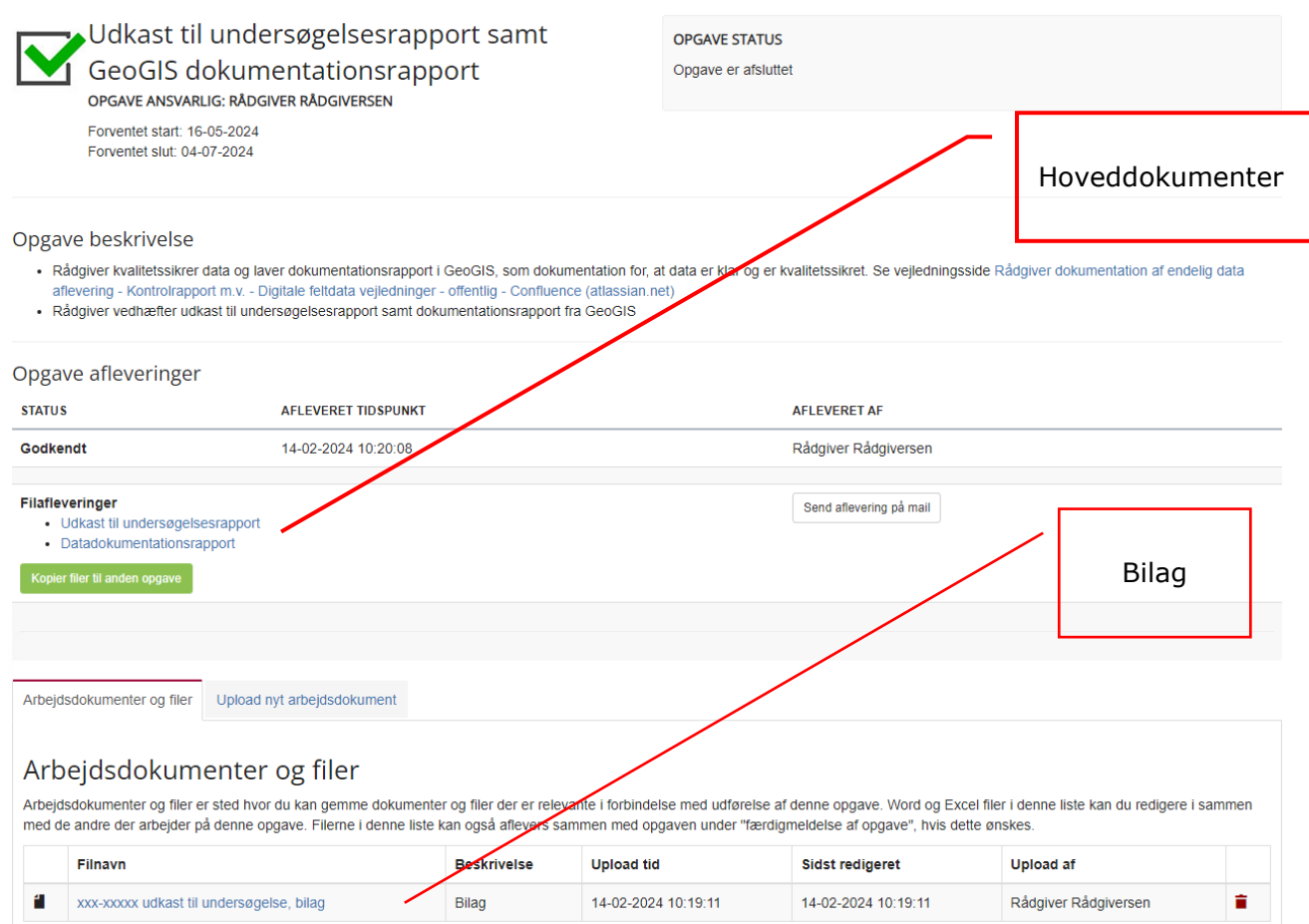

Opgaverne kan færdigmeldes enten af projektdeltagere, interessenter eller af regionens projektleder. Visse opgavers færdigmelding skal godkendes af regionens projektleder.

#### <span id="page-7-0"></span>**6. Kommunikation**

På projektniveau (lokalitetsniveau) er det muligt at kommunikere igennem en chatfunktion:

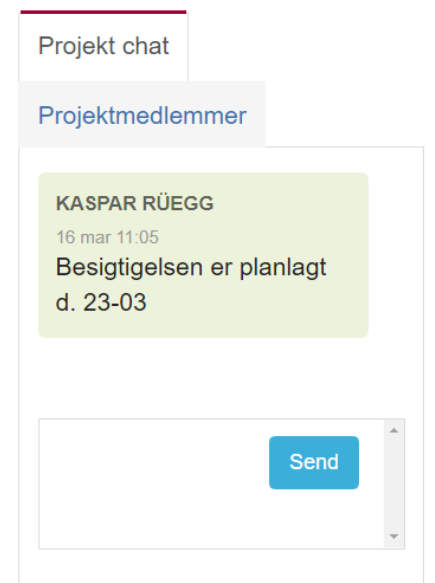

MidtPro adviserer projektledere og projektdeltagere når der er skrevet chatbeskeder. Man får en adviseringsmail fra MidtPro når man inden for de sidste 24 timer har fået en ny notifikation i MidtPro. Hvis en notifikation har lagt i +14 dage uden at blive fjernet, får man en ny adviseringsmail fra MidtPro.

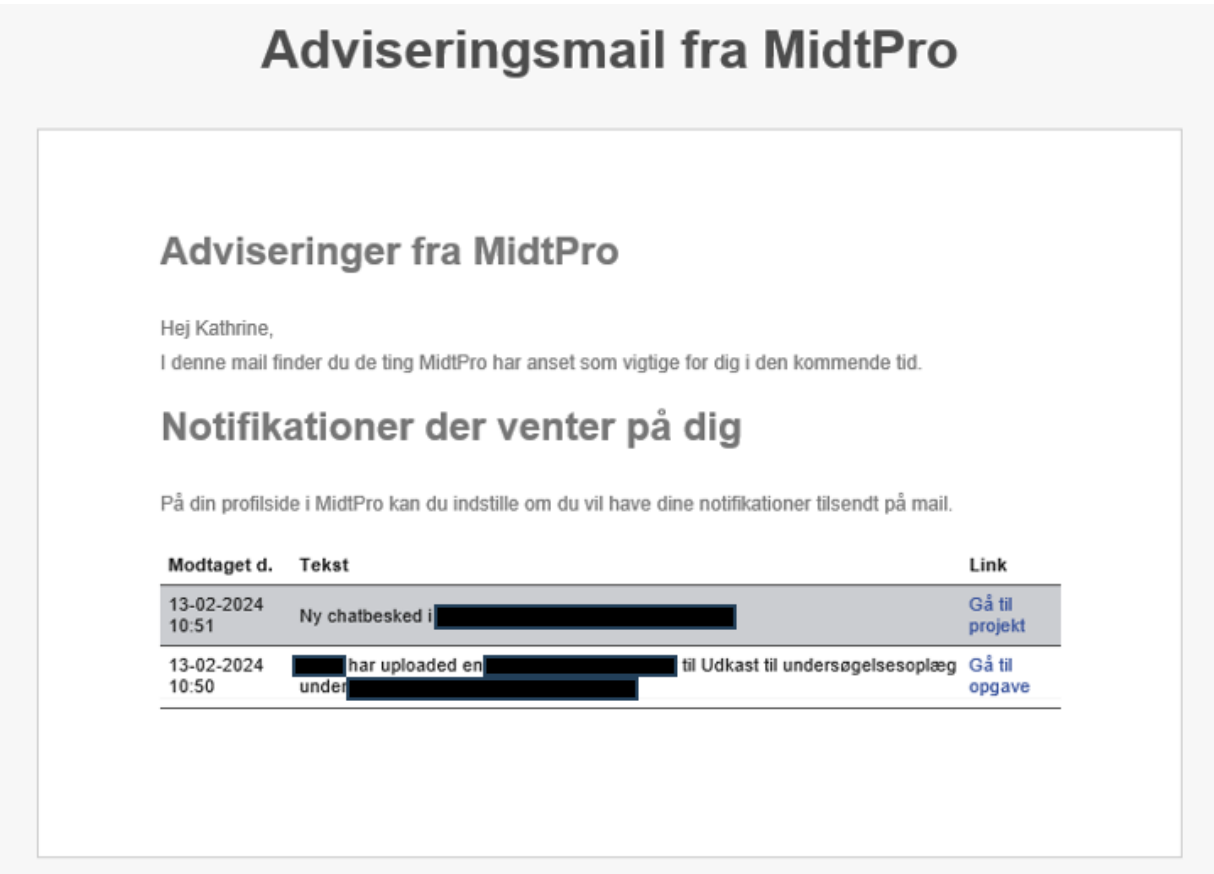

#### <span id="page-9-0"></span>**7. Puljeoversigt**

På denne side fremgår de undersøgelsespuljer man er med i.

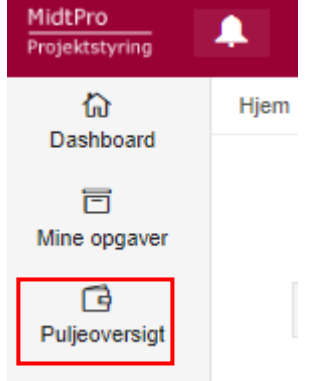

I fremtiden kan økonomiskemaerne afleveres på denne side, hvorefter de automatisk bliver lagt ud på alle lokaliteterne i puljen. <u>Dette funktion er under udarbejdelse.</u>